## **NMSIIS Quick Reference Guide for viewing approved Certificates of Exemption**

**1.** Navigate to patient search and search for desired child – results returned look similar to below screen shot. You'll notice the gray flag for anyone who has exemptions on file. If no patient results are returned or the gray flag is not present, then that means the child does not have an approved exemption on file with the DOH.

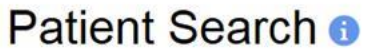

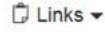

## **Search Criteria**

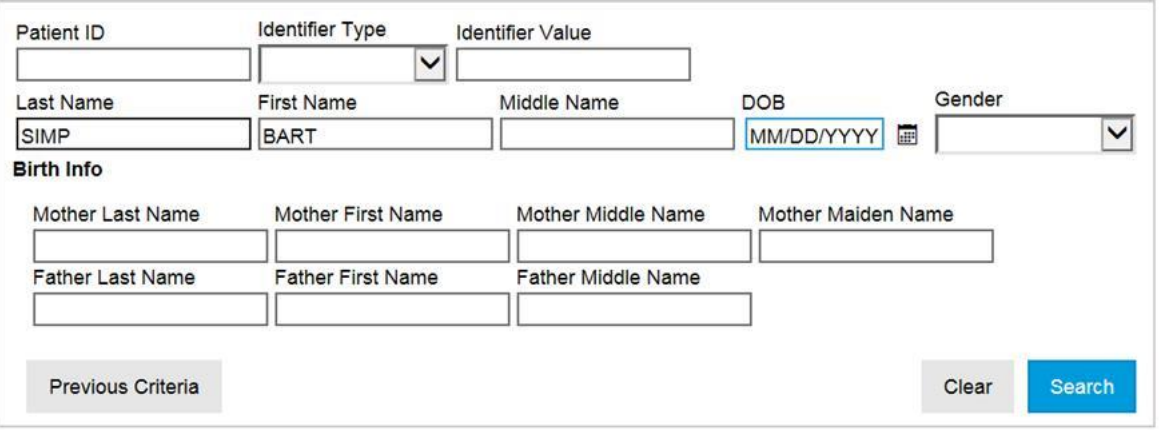

## Search Results - 2 record(s)

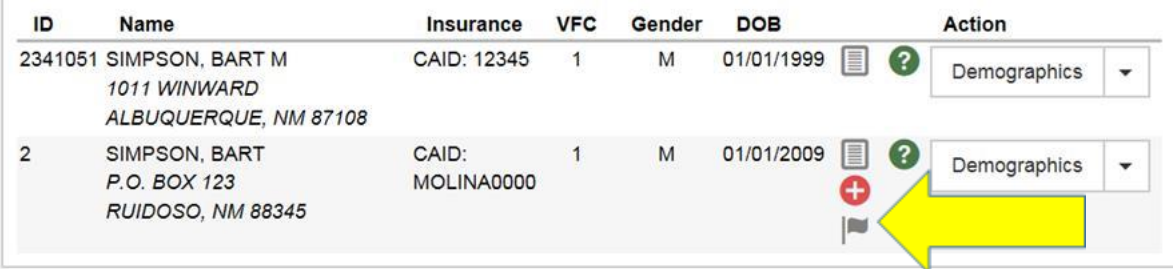

**2.** Select the drop-down arrow next to the demographics and select Exemptions

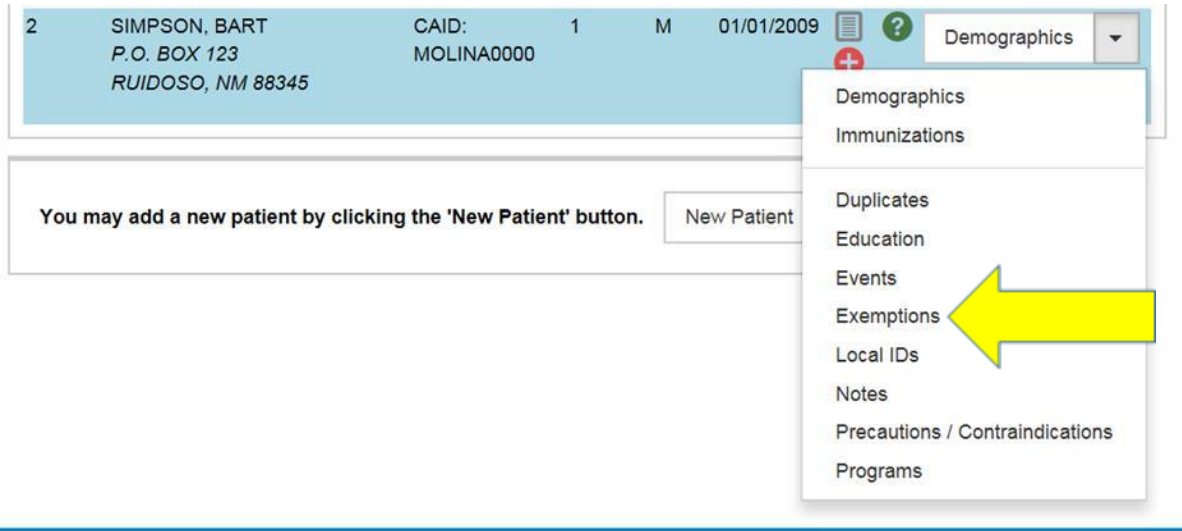

**3.** You will arrive at the Exemptions screen for the selected patient and a view of any approved exemptions will display. Please ensure the Status is "Active" and not "In-Active" for expired exemptions.

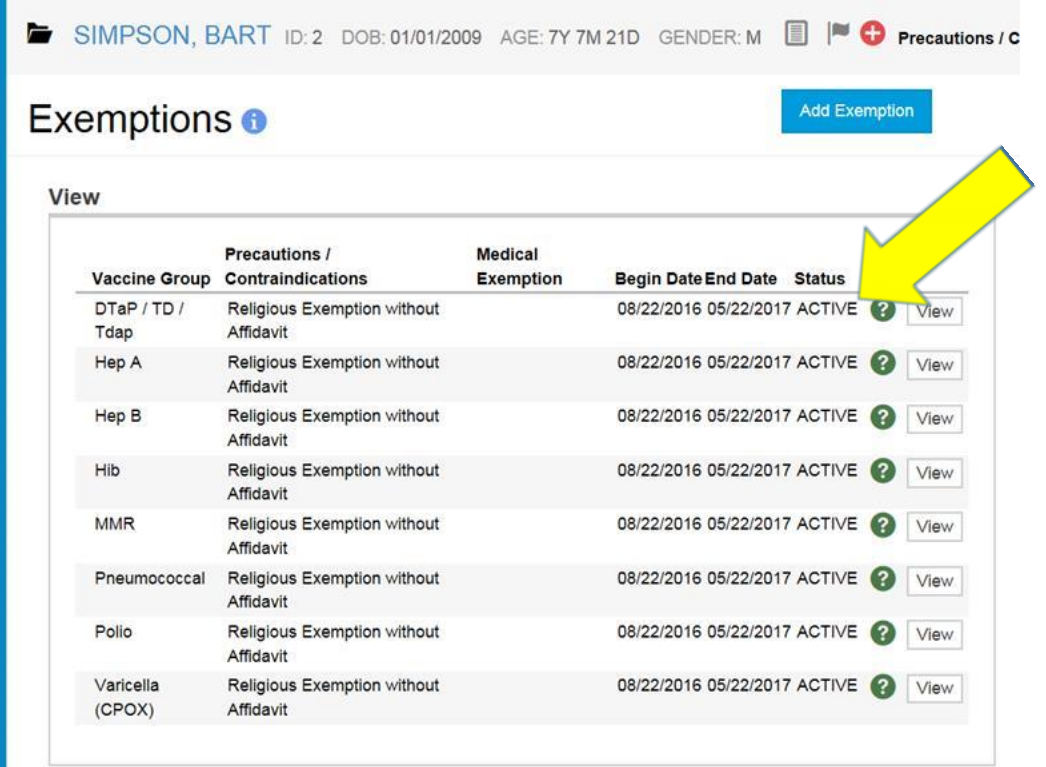

**\*\*Remember if this screen is blank, then this indicates that the NMDOH does not have an approved COE on file for this patient.**